# Contents

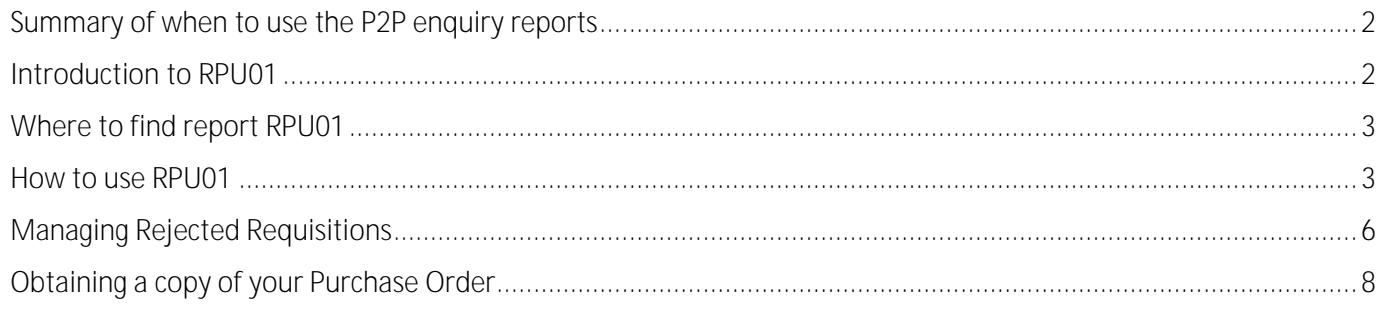

# <span id="page-1-0"></span>Summary of when to use the P2P enquiry reports

There are 3 useful P2P (purchase–to–pay) enquiry reports available in Agresso web. Below is a summary of what you may use the reports for and the user guides available for each report.

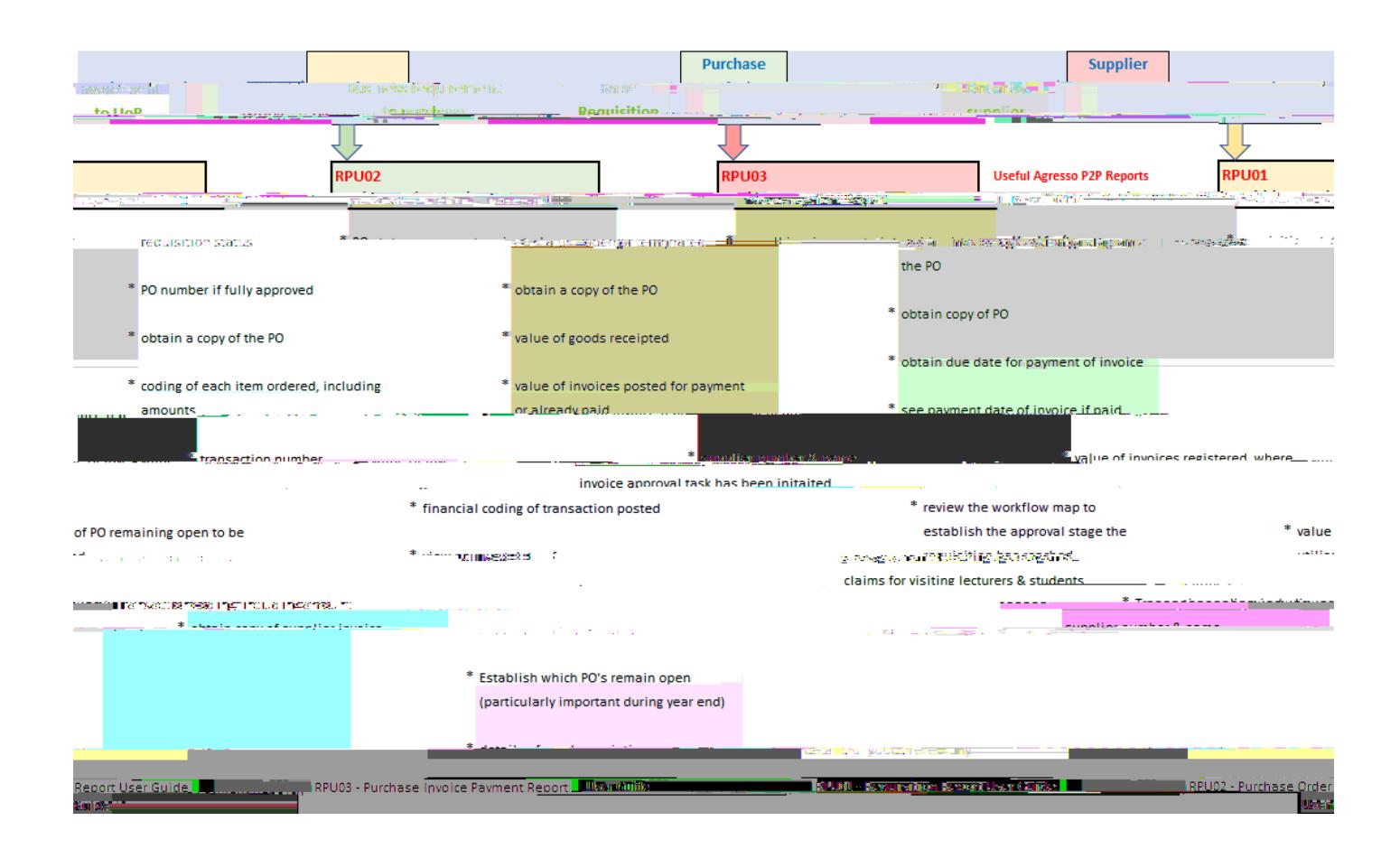

# <span id="page-1-1"></span>Introduction to RPU01

Ever wondered at what stage your requisition has reached in the approval process or, why your copy purchase order has not been emailed to you? It is because the requisition has not yet been fully work-flowed and approved. You can check for yourself the approval stage your requisition has reached (provided you have the data access controls for the Cost code used) using P2P enquiry report RPU01 - Requisition enquiries, in Agresso web.

This is a P2P report which can be used to check the points listed in the above chart under the heading Raise Requisition.

#### <span id="page-2-0"></span>Where to find report RPU01

This report is available in Agresso web in the following location.

Main menu > Reports > P2P reports > RPU01 - Requisition Enquiries

Should you not have access, please request access to P2P Enquiry Reports by emailing [financial-systems@reading.ac.uk.](mailto:financial-systems@reading.ac.uk) Please copy in your Head of School/Function.

Should you not have data access (because you work in a different School/Function), it is best practice to ask a member of staff in that school/function to check on your behalf.

To save this report as a favourite for easier access, click on the button containing the heart in the top righthand corner after you have selected RPU01 from the main menu.

The colour of the button will change to blue.

The report will now be available for you to select in your favourites box on the right-hand side of your homepage.

### <span id="page-2-1"></span>How to use RPU01

1. The selection criteria allow you to search for the requisition using various options. The easiest and quickest

#### 2. Using the Selection criteria

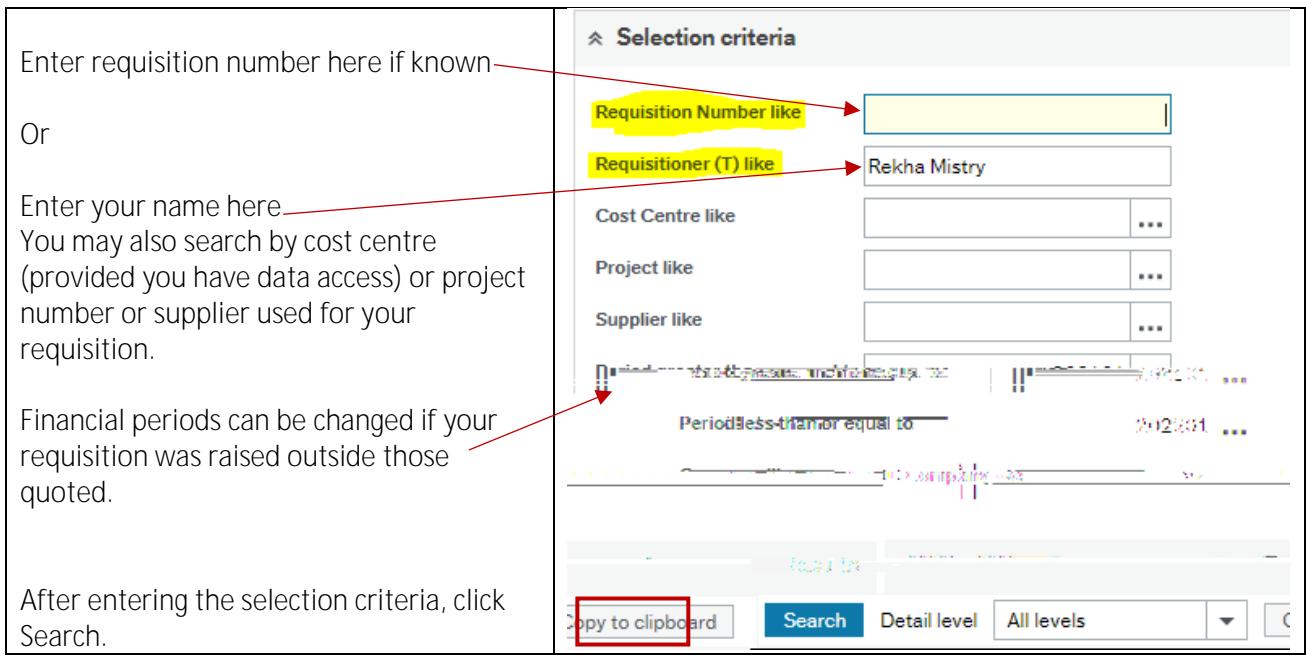

3. The results will be shown as below where all columns (excluding Purchase Order Number, Status (T) and Links to reports) show the data you entered when raising the requisition.

> The blank row directly underneath the column headings can be used to filter the results further. For example, you could search for a specific supplier by entering the supplier number in the blank supplier field, click Search button. This will return any requisitions raised against that supplier.

You may click on anything appearing in blue, to obtain more information. For example, if you click on the Project number, you will be able to see the project title, the owner of the project, the start and end date of the project.

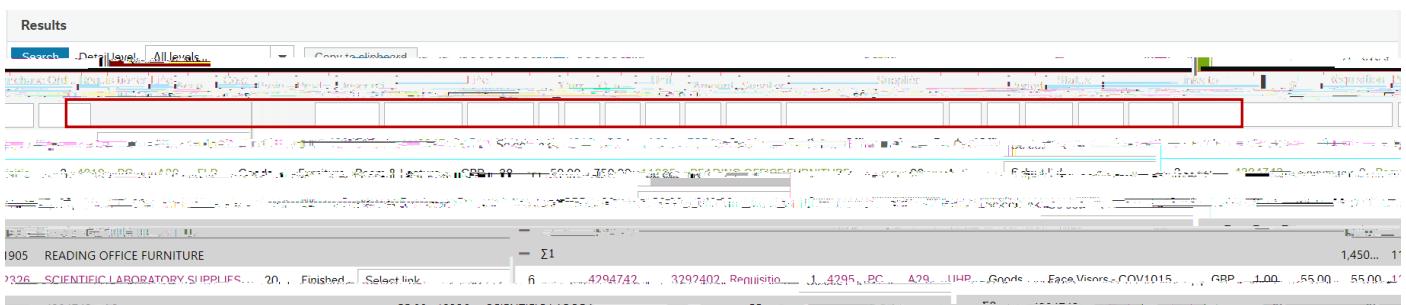

4. For a requisition which has not yet been fully work flowed and approved, the Purchase Order Number will be and, the Status (T) will be

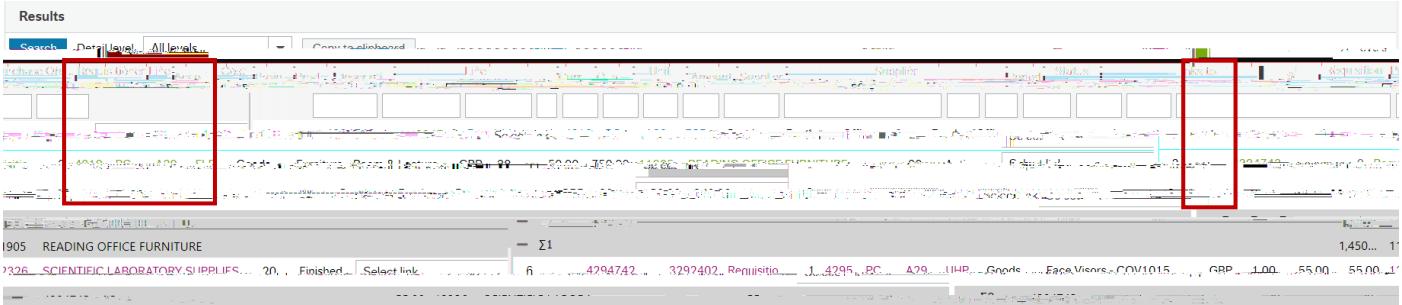

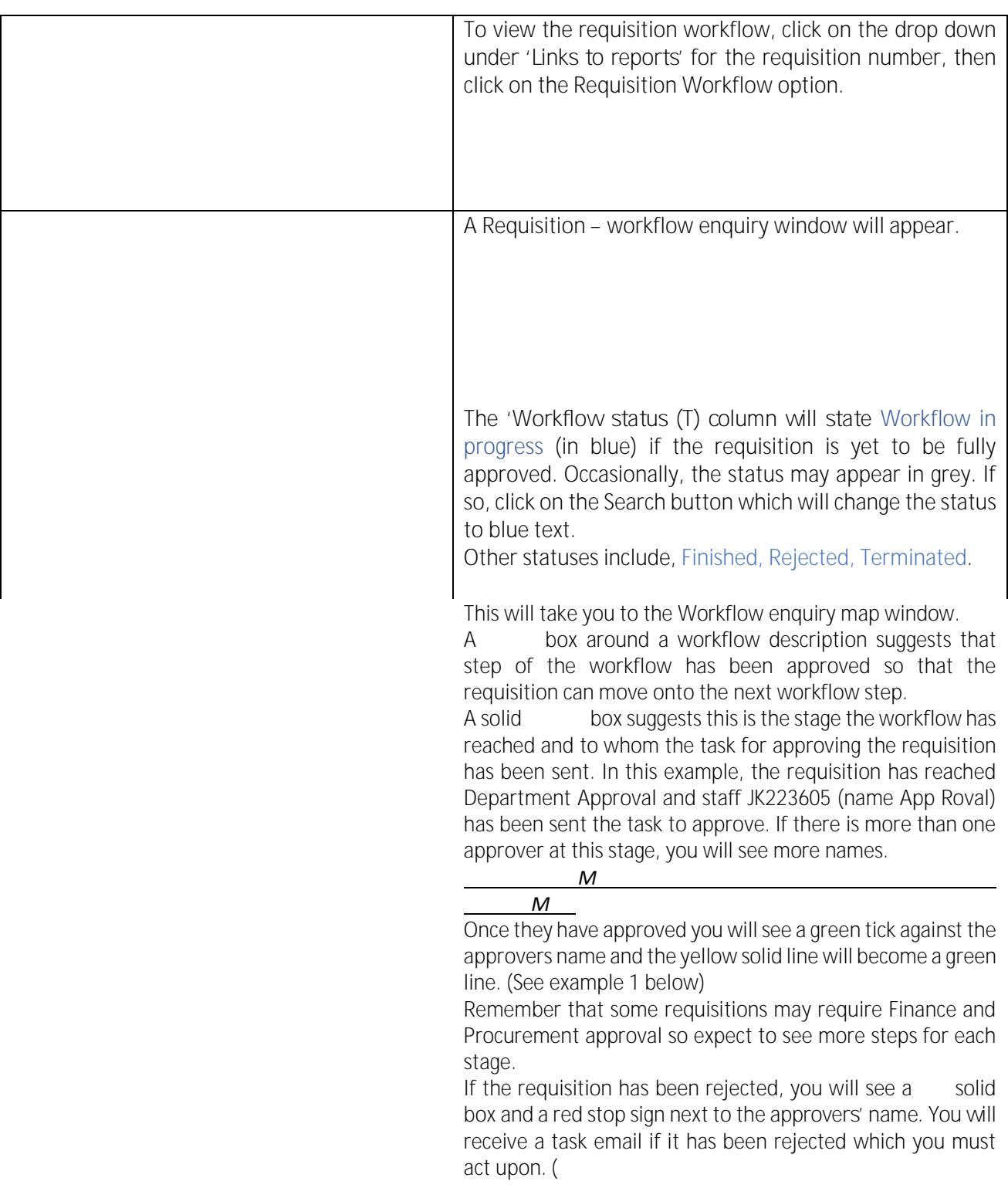

<span id="page-5-0"></span>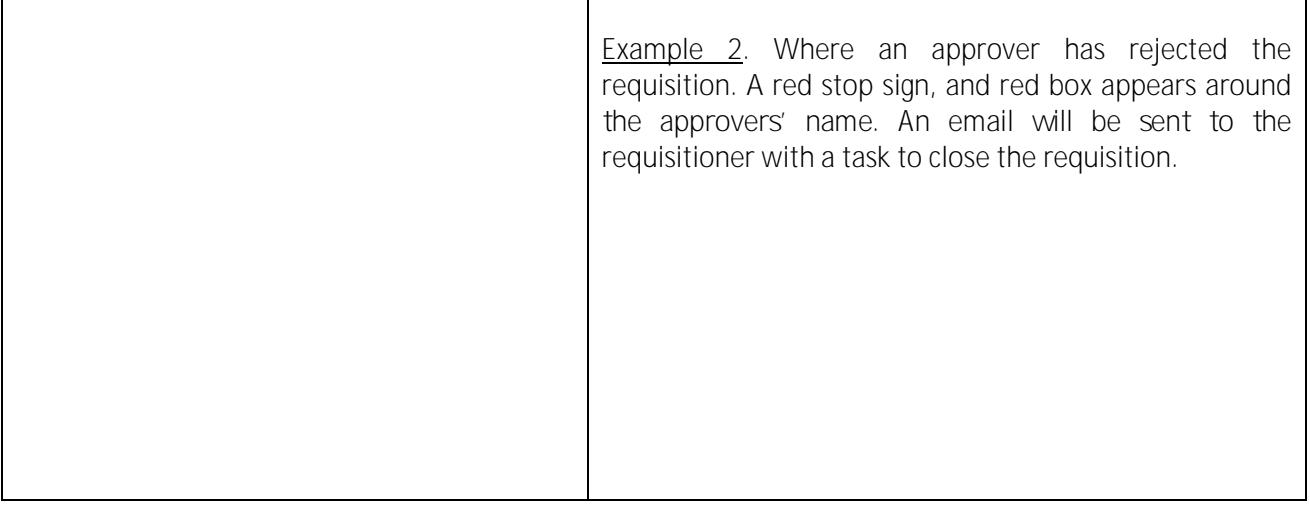

# <span id="page-7-0"></span>Obtaining a copy of your Purchase Order

To obtain a copy of the Purchase Order document the requisition must be fully approved and have a PO number. Run this enquiry, entering the requisition number in the selection criteria.

In the results, click on the PO number which will appear in blue.

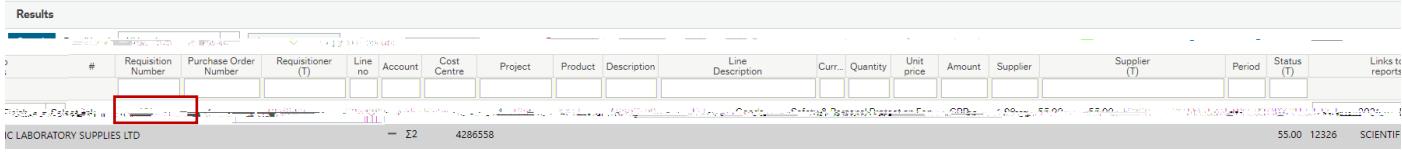

This will take you to the Purchase Order page.

In the top right-hand corner, you will see 5 buttons. The paper clip will be white with a blue background.

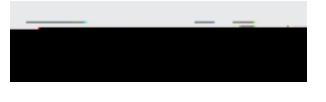

Double click on the paper clip.

Depending on the view you have set up in the document archive window will determine how you are able to view the PO document. The options below allow you to change the view.

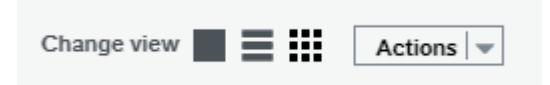

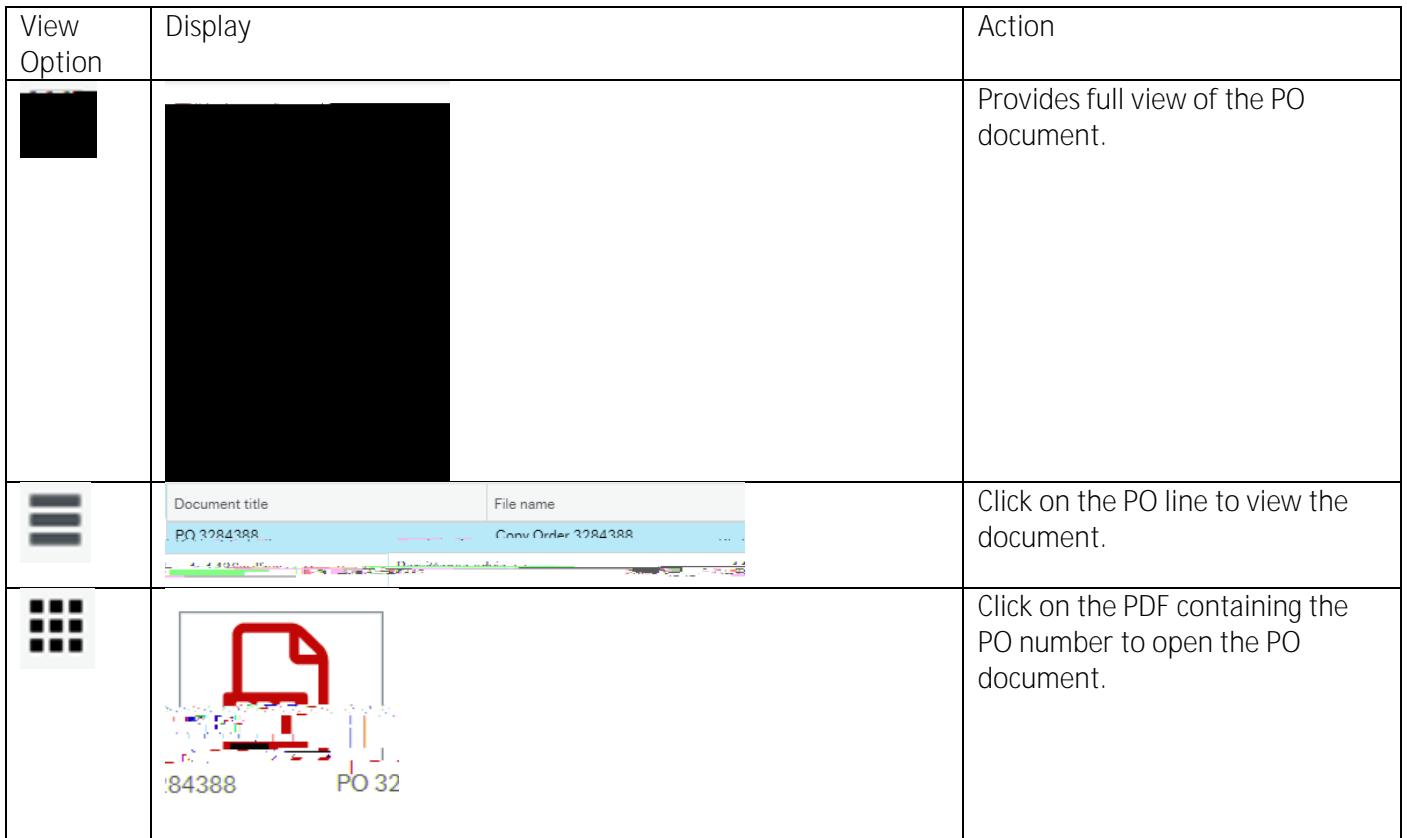

To save the document, right click on it when open, select 'Save as' from the drop-down menu to save it to a folder.